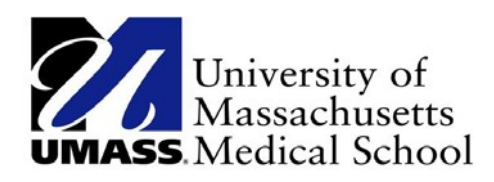

# INSTRUCTION GUIDE FOR MANAGING RMTS PARTICIPANTS

## For Connecticut's Medicaid School Based Child Health Participating School Districts

Effective October 2018

## **Participant Management for RMTS**

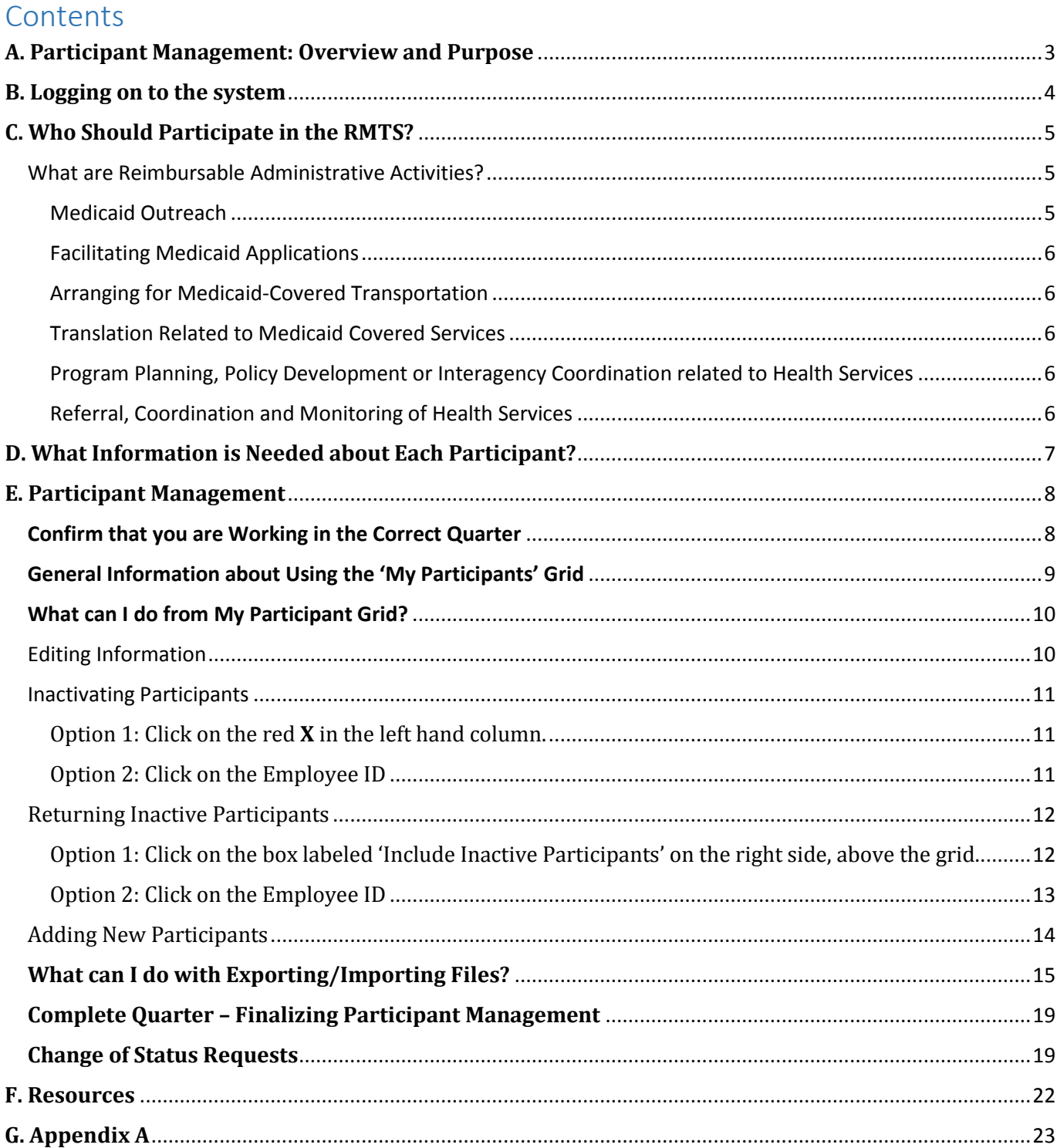

## <span id="page-2-0"></span>**A. Participant Management: Overview and Purpose**

On a quarterly basis, prior to the start of the Random Moment Time Study (RMTS), each school district must update information in the RMTS system that will identify individuals who will be participating in the RMTS in the upcoming quarter.

Part of this process is to identify a Work Schedule for each RMTS participant. Please see the RMTS Work Schedule Calendar Instruction Guide for the details of that process. Information for all RMTS participants must be completed in the RMTS system no later than the first Friday of the month preceding the start of each quarter.

Time Study Quarter: Calendar Entry/Edit Deadline: October 1 – December 31 First Friday of September January 1 – March 31 First Friday of December April 1 – June 30 First Friday of March

## <span id="page-3-0"></span>**B. Logging on to the system**

1. Participant Management information is entered into the RMTS section of the system.

<https://cbe.chcf-umms.org/RMTSAdmin>

Login with your User ID and password

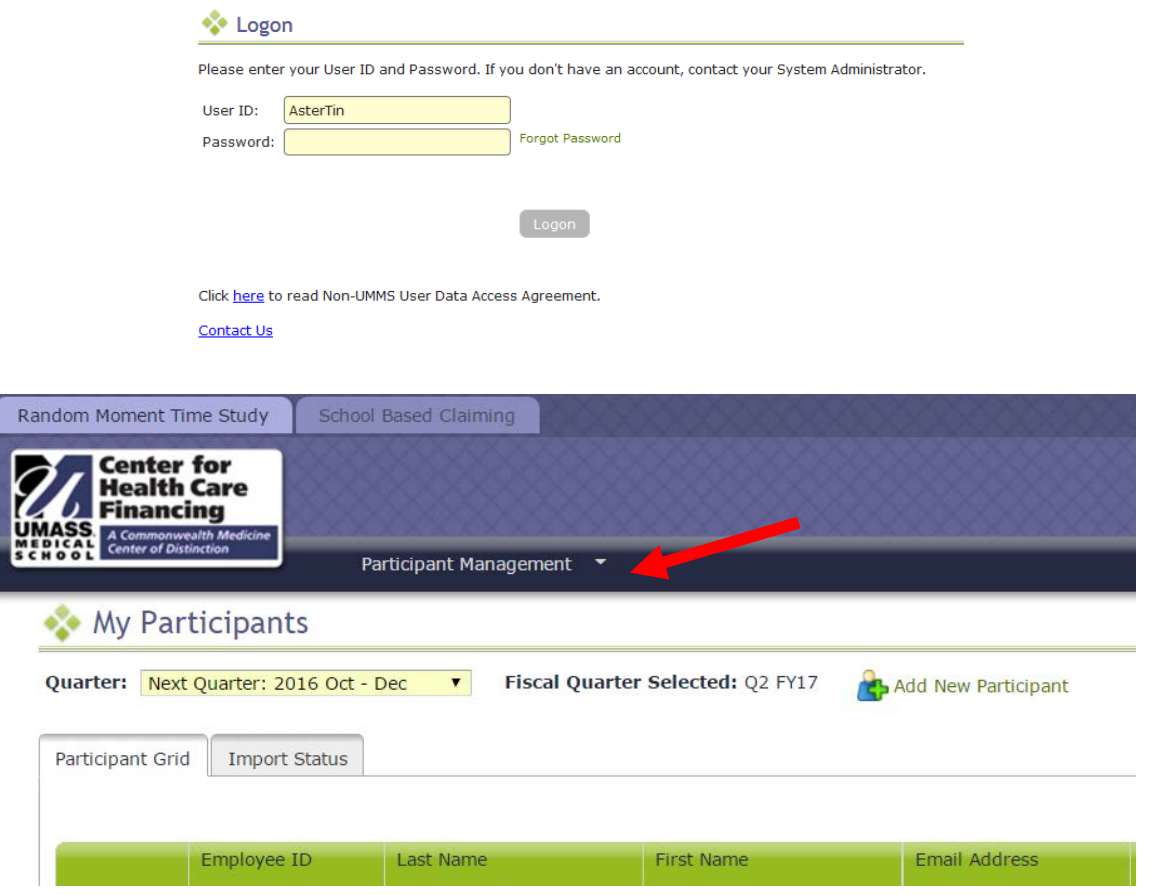

If you are logged into the School Based Claiming system, select '*RMTS Admin'* from the left-hand navigation menu to transfer to Participant Management.

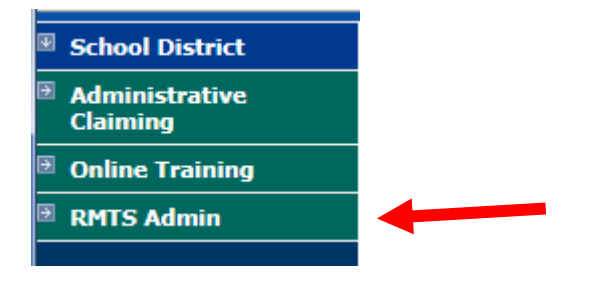

## <span id="page-4-0"></span>**C. Who Should Participate in the RMTS?**

Your school district's RMTS participants will be included in one of three job pools for the purpose of the time study. When adding a staff member to the RMTS, you will need to assign them to the correct pool, based on the duties and functions that they perform, their licensure status (if they are a health care provider), and whether or not your school district is submitting claims under the Direct Medical Services portion of the reimbursement program for the services provided by the staff member.

#### **The three Job Pools for the RMTS are:**

Pool 1: Administrative Services Only

Pool 2: Nursing, Psychological & Medical Services

Pool 3: Therapy Service Providers

- Direct Service Providers in either Pool 2 or 3 should only be included if they are approved by CMS as Qualified Medicaid SBCH program direct service providers, and who submit claims for direct services;
- Medicaid Billing Personnel should be included in Pool 2
- Administrative Staff essential to successful execution of the Medicaid SBCH program and who provide support to the direct services providers should be included in Pool 1.

#### <span id="page-4-1"></span>What are Reimbursable Administrative Activities?

The Administrative activities that are reimbursable under the Medicaid program fall into a few different categories: Medicaid outreach, Medicaid application assistance, specialized transportation scheduling/arranging, translation services related to health care, program planning and policy development related to the delivery of health services, and referral, coordination and monitoring of health services. Some additional description and examples of each are provided below.

#### <span id="page-4-2"></span>Medicaid Outreach

If staff do things that are intended to inform eligible or potentially eligible students/families about Medicaid and how to access it, they are doing Medicaid Outreach. Some examples would be:

- Developing a process to enable school staff to help identify students who might be in need of health resources or Medicaid assistance.
- Gathering data/developing action plan to outreach to families based on insurance status questions from school registration or emergency contact forms
- Preparing handouts/literature or information to be distributed at special school events as a platform to reach families, such as school health fairs, PTA meetings, Back-to-School Night, school performances
- Writing a social media campaign on health resources as a way to reach teens

#### <span id="page-5-0"></span>Facilitating Medicaid Applications

Staff who help students/families navigate and understand the Medicaid application process. Some examples would be:

- Assisting students or families with the Medicaid application process
- Assisting students or families with gathering necessary information needed to apply for Medicaid
- Providing forms and materials to assist in the application process

#### <span id="page-5-1"></span>Arranging for Medicaid-Covered Transportation

Staff who schedule specially adapted or equipped transportation services to meet the medical needs of students. Staff who actually provide transportation should not be included. Some examples would be:

- Scheduling or arranging for transportation to a Medicaid covered service
- Scheduling or arranging Specialized (specially equipped or adapted) Transportation busses
- Clerical/paperwork activities required in scheduling specialized transportation

#### <span id="page-5-2"></span>Translation Related to Medicaid Covered Services

Both staff who schedule or coordinate translation services as well as those who provide translation services to students so that the student can understand their care and treatment should be included. Some examples:

- Scheduling or arranging for a translator or sign-language interpreter to assist a student or family member access to or understand health-related care or treatment outside of an IEP meeting
- Providing translation services to assist a student or family member access to or understand health-related care or treatment, outside of an IEP meeting

#### <span id="page-5-3"></span>Program Planning, Policy Development or Interagency Coordination related to Health Services

Staff involved in "big picture" planning and development of health care delivery resources for all students. Some examples would be:

- Developing referral relationships and resources among groups of health professionals within, or external to, the school division
- Identifying gaps or duplication of medical/mental health services to school age children and developing strategies to improve the delivery and coordination of these services

#### <span id="page-5-4"></span>Referral, Coordination and Monitoring of Health Services

Staff involved with this activity would be focused on monitoring and coordinating health-related care for specific student(s). Some examples would be:

- Making referrals for and/or coordinating health services
- Arranging for/scheduling health related services
- Monitoring and evaluating the Medicaid service component of the IEP as appropriate
- This does not include any referrals or scheduling related to state-mandated health services or screenings

## <span id="page-6-0"></span>**D. What Information is Needed about Each Participant?**

After identifying your staff who should participant in RMTS in section C above, you will need to gather the following information about each staff member.

- **Employee ID:** The employee ID should uniquely identify each staff member. It can be a real employee ID from your school district payroll/human resources information system, or you can choose to let the RMTS system randomly assign a unique ID number to each person.
- **Last Name:** The last name of the staff member
- **First Name:** The first name of the staff member
- **Email Address:** The email address of the participant. This field is very important because all communication with the participants when they are randomly selected to respond to a moment are sent by email.
- **Job Description:** Each participant's RMTS job description must be selected from the drop-down list provided. This may or may not exactly match their job title by which you refer to them at your school division. You will provide your school division's job title for each participant in the field called 'Actual Job Title.'
- **Active Yes or No:** This indicates whether the participant will be participating in the RMTS for the quarter. Participants who will not be participating should be marked as 'No.' If any inactive participant returns to work or otherwise needs to begin to participate in RMTS at a later time, they can be re-activated.
- **Fed Fund %:** Federal Funding Percentage: enter the percentage of the staff member's salary that is funded by Federal Grants, including federal IDEA grants
- **Work Schedule:** Enter the name of the Work Schedule chosen for each participant. For more information about work schedules, see the instruction guide for RMTS work schedule calendars.
- **Supervisor Email #1 - #3:** Add up to 3 email addresses of 'supervisors' or individuals who will be responsible for following up with each participant to make sure all moments are completed. Any email addresses provided here will be cc'd on 'late' reminder notifications if the participant fails to respond to any assigned moments.
- **Official Job Title:** This is the job title used within your school district to refer to the position that each participant holds.

## <span id="page-7-0"></span>**E. Participant Management**

The **My Participants** grid for the Random Moment Time Study (RMTS) identifies individuals from your School District that you have named to participate in the RMTS.

From this screen, you will be able to:

- Add new participants
- Update information about current participants who will be continuing to participate
- De-activate staff members who will no longer be participating
- Re-activate staff who participated in the past, but did not participate in the most recent RMTS quarter

The system allows more than one way to complete most functions, including clicking on an action icon in the left hand column of the participant grid, opening a form by clicking on the Employee ID, making changes directly in the participant grid, or importing and exporting files.

#### <span id="page-7-1"></span>Confirm that you are Working in the Correct Quarter

The RMTS System will default to displaying participant information related to the Next Quarter. But it's always a good practice to double check that the Next Quarter is displayed in the '**Quarter**' navigational field near the top left of the screen.

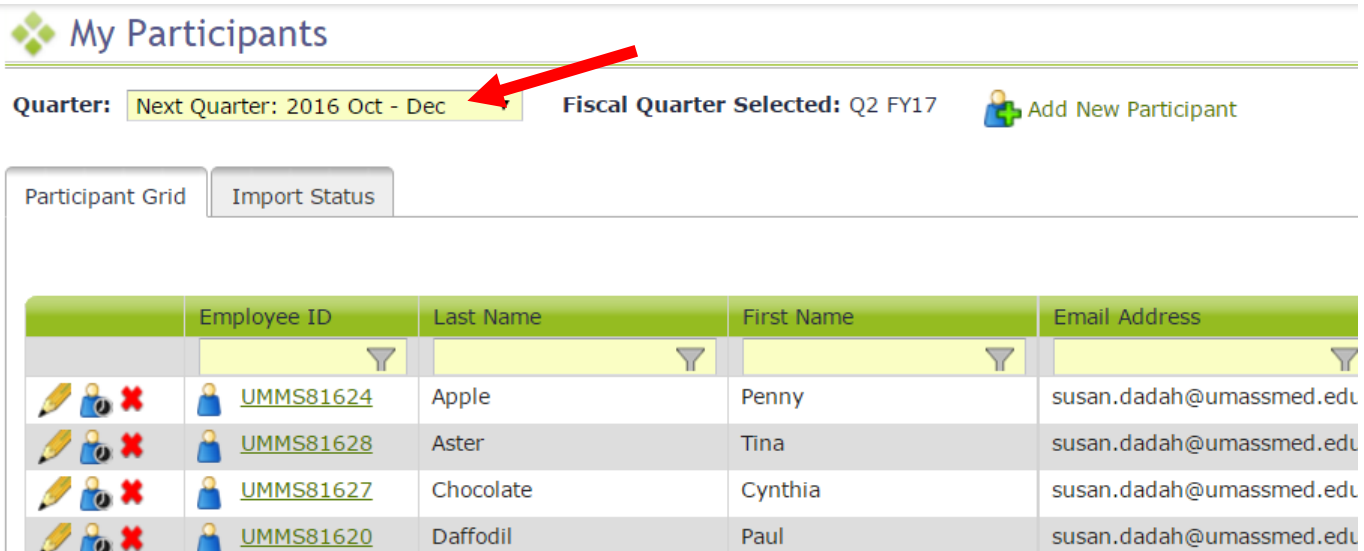

#### <span id="page-8-0"></span>General Information about Using the 'My Participants' Grid

On the grid, you will notice that the first four columns will freeze as you scroll to the right, and filters at the top of every field will help you search for information as you type in the field. Find what works best for you.

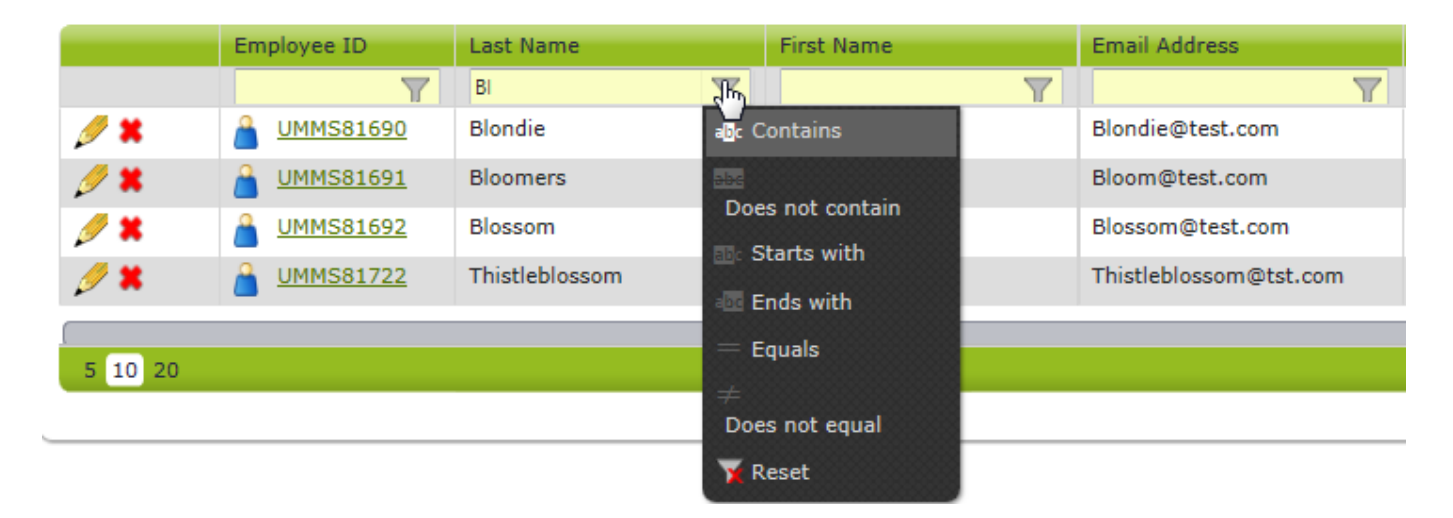

Maximize your screen to see as many fields as possible. Fields listed include: Employee ID, Last Name, First Name, Email Address, Job Pool, Job Description, Federally Funded %, Work Schedule, Supervisor Email #1, Supervisor Email #2, Supervisor Email #3, Official Job Title.

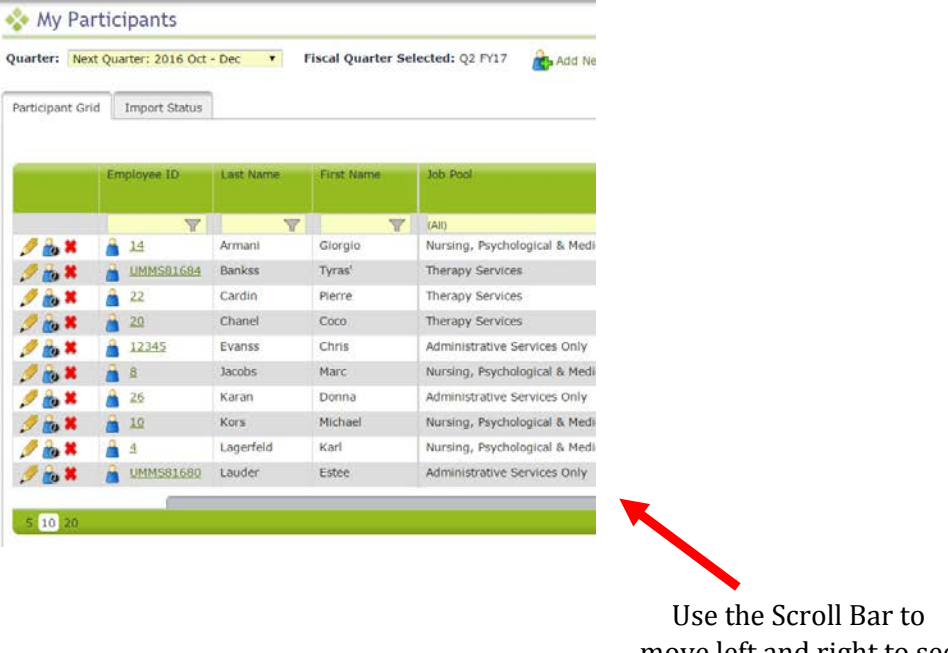

If you need to navigate to a different quarter, select the quarter from the '**Quarter**' drop-down menu.

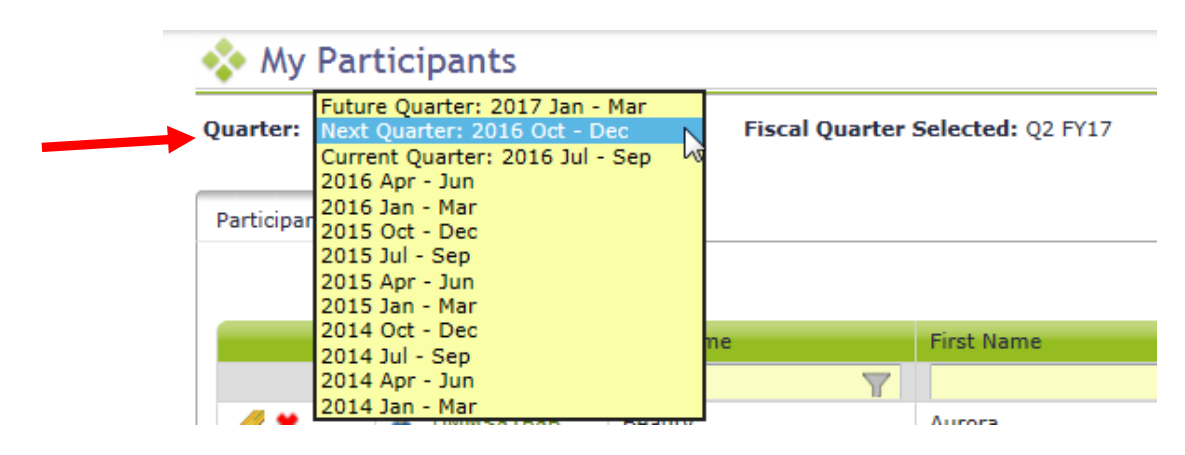

#### <span id="page-9-0"></span>What can I do from My Participant Grid?

#### <span id="page-9-1"></span>Editing Information

1. Click on the '**pencil**' in the left hand column.

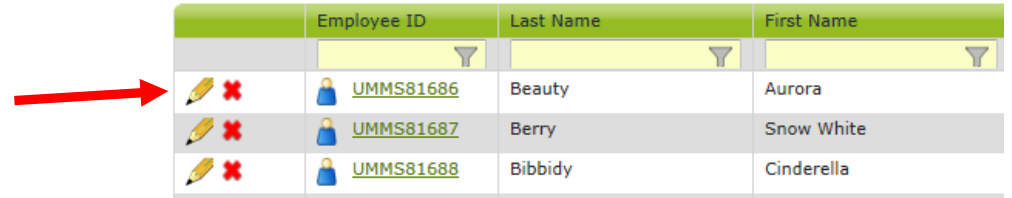

- a. As you tab across each field, it becomes interactive and you can update information.
- b. After your edits are complete, save your changes by clicking on the green check mark icon in the left column, or cancel your changes and return to the grid view without saving by clicking on the black 'reverse' arrow.

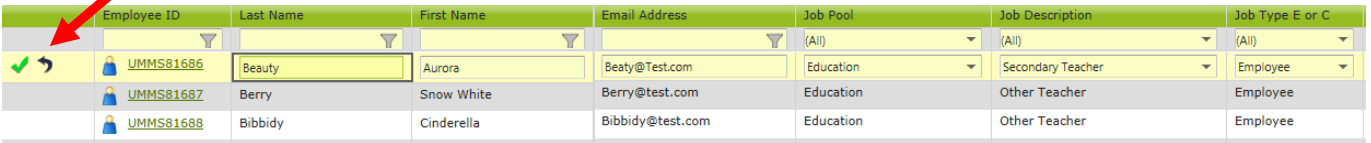

2. Click on the '**Employee ID'**

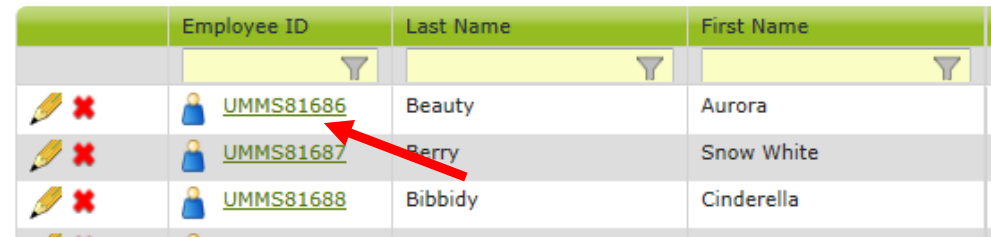

a. Edit Participant form opens. Make edits and click 'Save.'

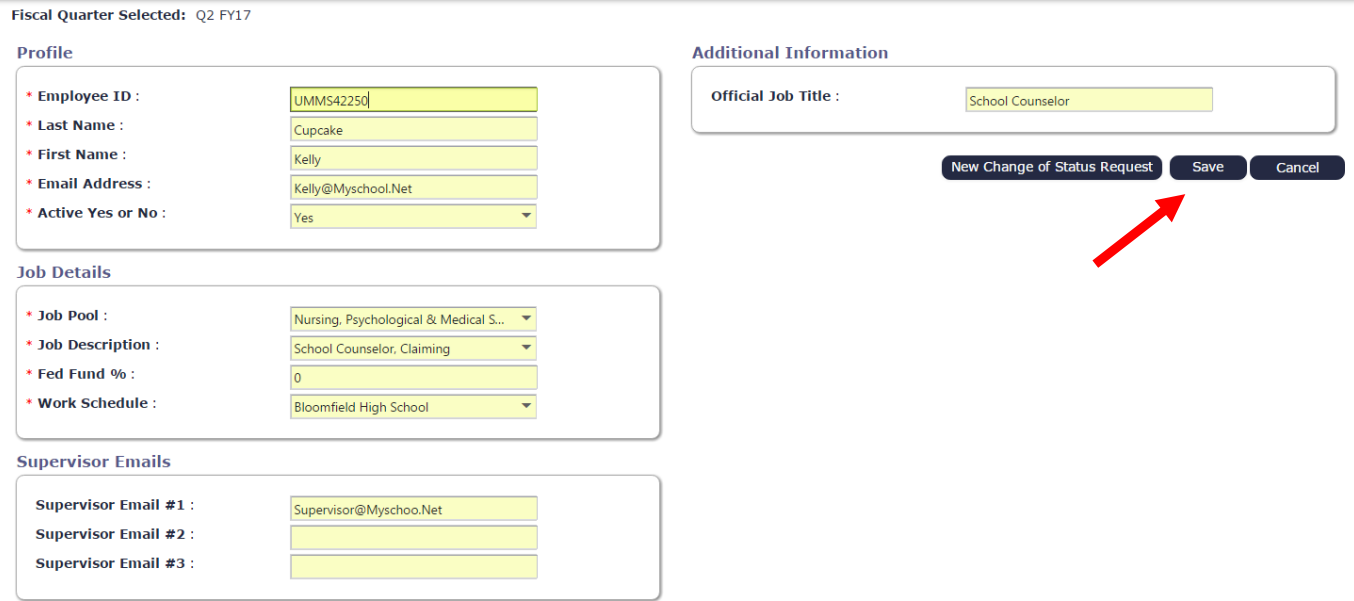

#### <span id="page-10-0"></span>Inactivating Participants

If someone is no longer going to participate in the RMTS program for the next quarter, or indefinitely, they can be marked as inactive. If someone leaves during the quarter and moments have been generated, see the section on Change of Status (COS) requests.

#### <span id="page-10-1"></span>Option 1: Click on the red **X** in the left hand column.

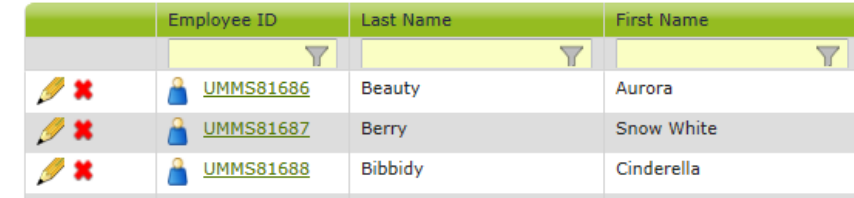

a. You will see a confirmation box. Click 'Yes.'

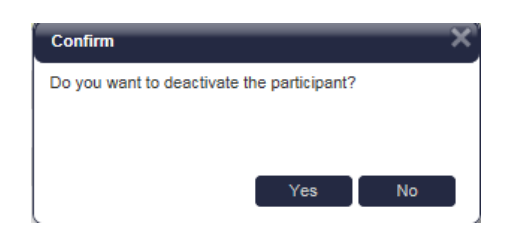

b. The person's information will no longer be displayed on the grid (unless you choose the option to display inactive participants).

#### <span id="page-10-2"></span>Option 2: Click on the Employee ID

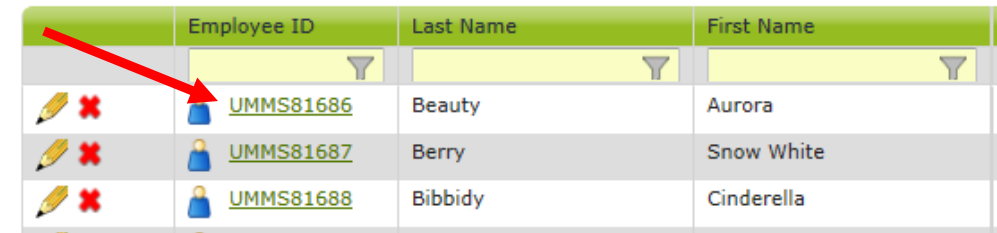

c. Edit Participant form opens. Change 'Active Yes or No' field to 'No'. Click Save.

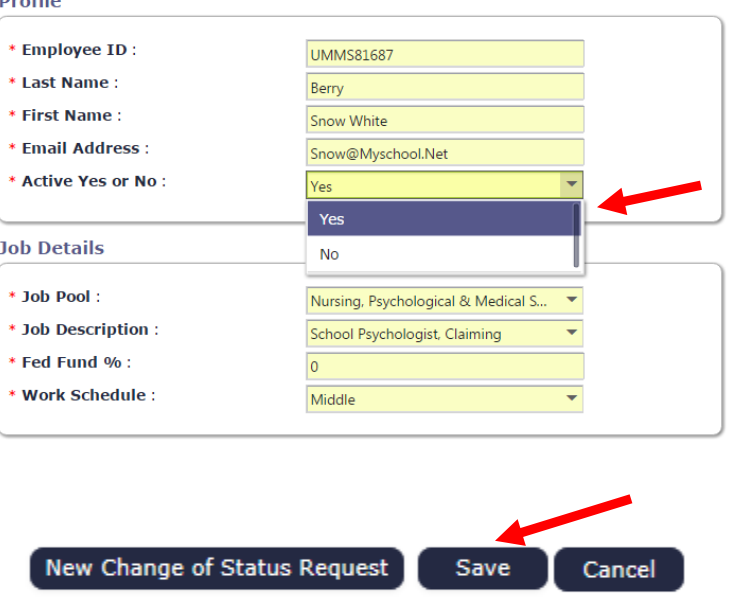

#### <span id="page-11-0"></span>Returning Inactive Participants

When a prior RMTS participant returns to the RMTS program for the next quarter, you can reactivate their participant information to include them. This prevents having to re-enter information.

<span id="page-11-1"></span>Option 1: Click on the box labeled 'Include Inactive Participants' on the right side, above the grid.

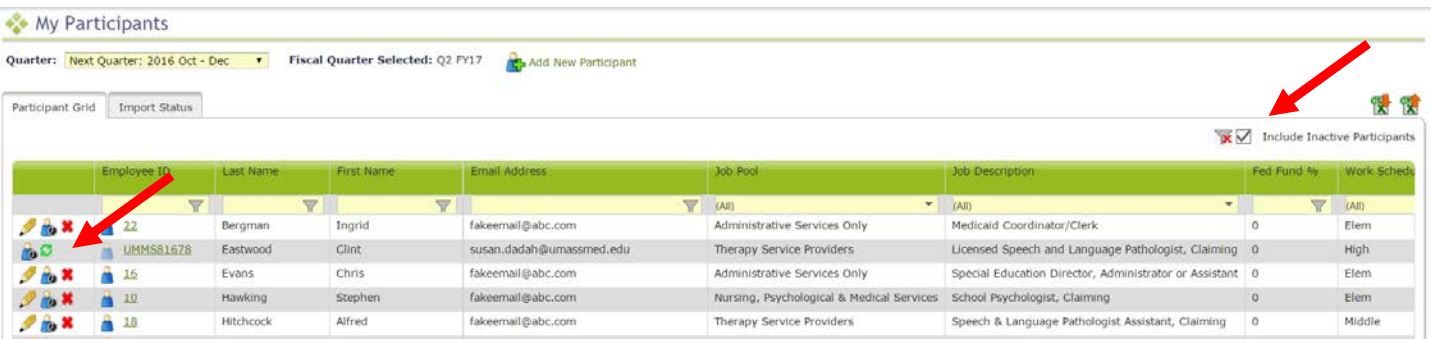

- a. Click on the green arrows in the left hand column.
- b. You will see a confirmation box. Click 'Yes.'

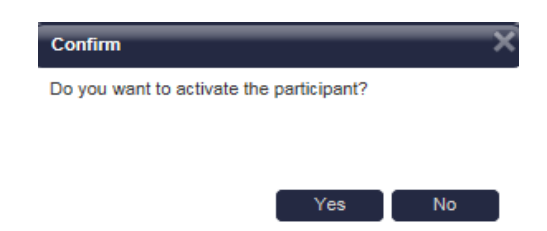

d. The person's information will be displayed on the grid as an 'active' participant.

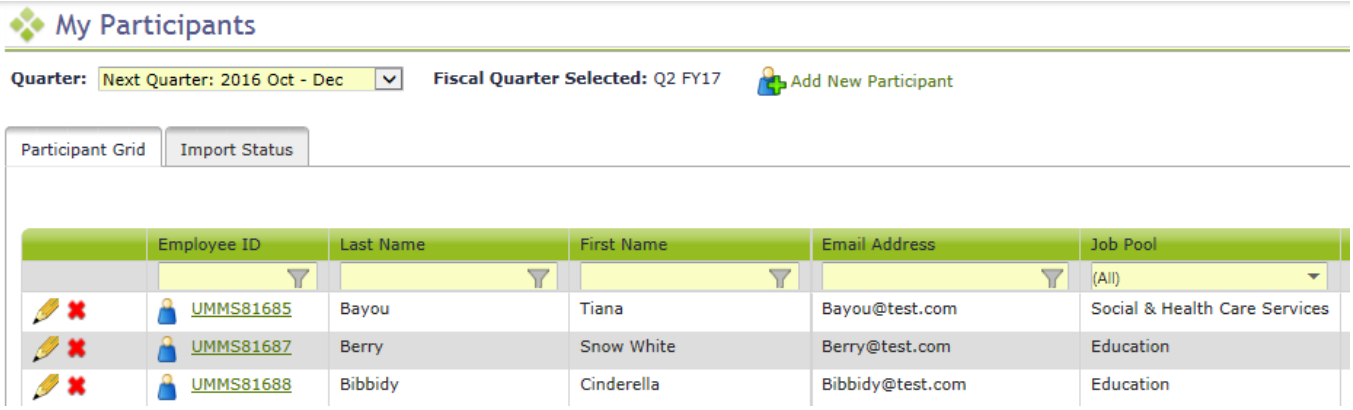

#### <span id="page-12-0"></span>Option 2: Click on the Employee ID

 $\overline{\phantom{a}}$ 

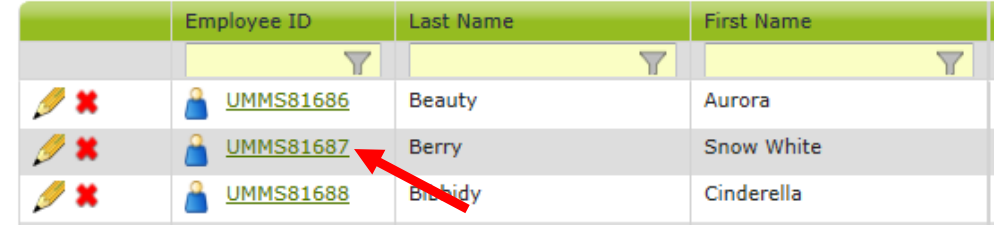

a. Edit Participant form opens. Change 'Active Yes or No' field to 'Yes.' Click 'Save.'

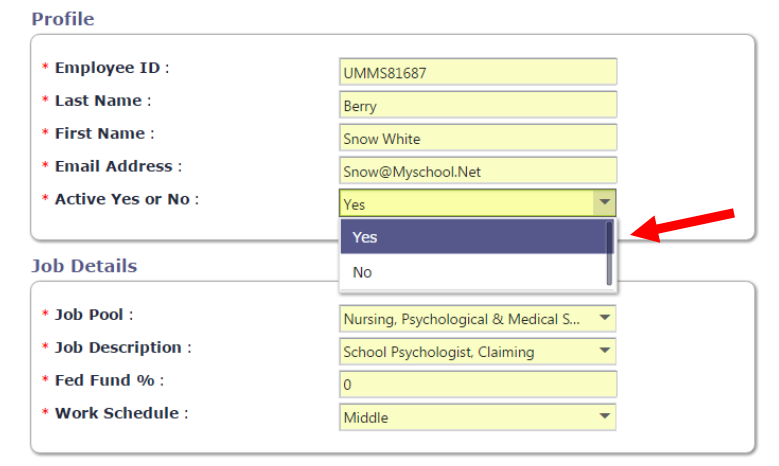

#### <span id="page-13-0"></span>Adding New Participants

Click on the '**Add New Participant**' link at the top of the grid.

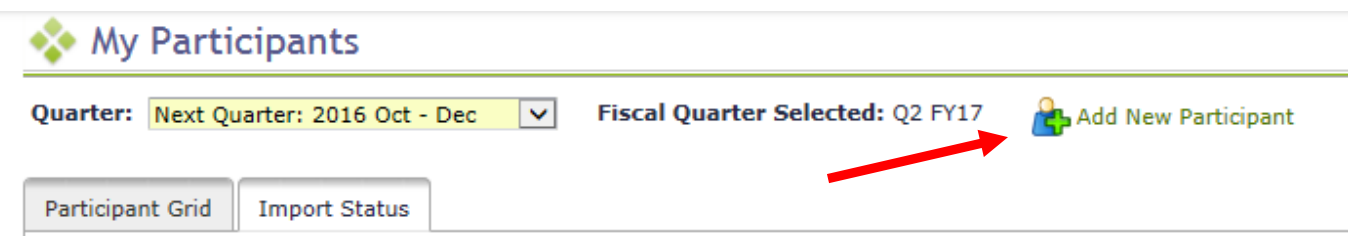

Complete the 'Add Participant' form and click 'Save.'

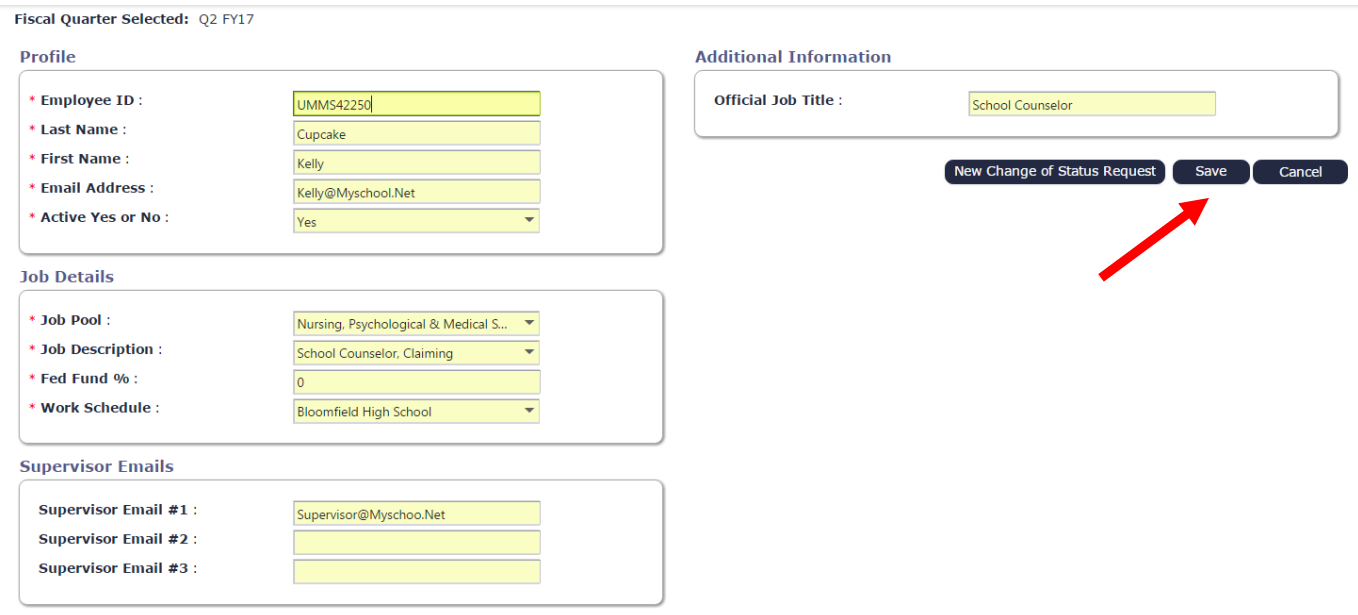

#### **Important Notes:**

- Required fields are marked with a red asterisk  $(*)$ .
- Employee ID can be left blank and the system will assign a unique ID number to the participant, or you may use a payroll/HR employee ID that is unique to this person.
- Do not forget to include Supervisor Email address(es) if there are people who can help be responsible for making sure this participant responds to any selected moments.

#### *See Appendix A for a complete list of job descriptions, job pools, and licensure requirements*

#### <span id="page-14-0"></span>**What can I do with Exporting/Importing Files?**

If you have many changes to make, you may find it easier to use the '**Export to Excel**' and '**Import Participant File**' icons on the top right of the participant grid. Begin by downloading your current list of participants by clicking on '**Export to Excel'** as shown below.

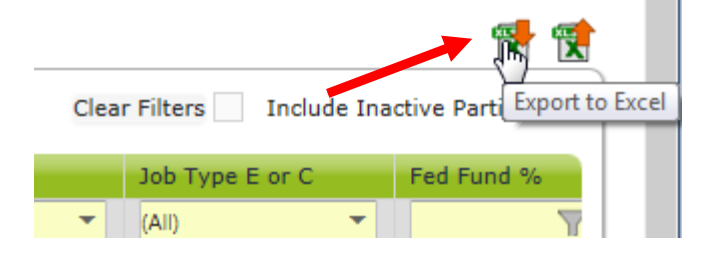

#### a. **Update participants** by making edits directly in the Excel spreadsheet as needed.

- i. Edit any field directly in the spreadsheet
- ii. Use Dropdowns to help select valid choices for each field
- iii. Use Excel functions if helpful, such as 'Copy / Paste' and Sort/Filter
- iv. Make sure all information for all participants is current and accurate for the new quarter
	- 1. Do not forget to check participant email addresses and Supervisor email addresses that may have changed.

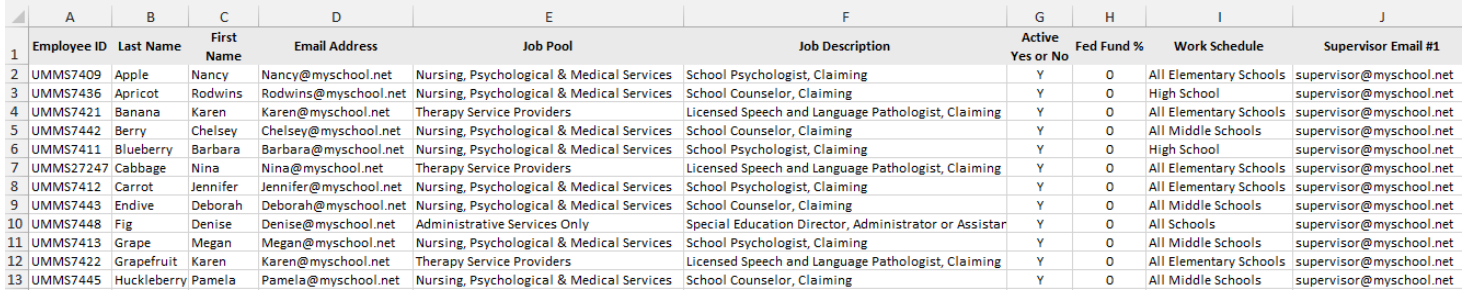

- b. **Add New Participants** by scrolling down to the bottom of the participant list and adding the required information to a new, blank row of the spreadsheet.
	- i. Use the drop-down menus to select valid values for accurate information.
	- ii. You may choose to leave the 'Employee ID' field blank for the system to generate a unique ID for your new participants.
- *Tip If you need to re-activate an individual who participated in the RMTS previously, but not in the most recent quarter, please do not add them as a new participant. Instead, use the online screen option to re-activate them, as described in the 'Returning Inactive Participants' section of this manual on prior pages.*

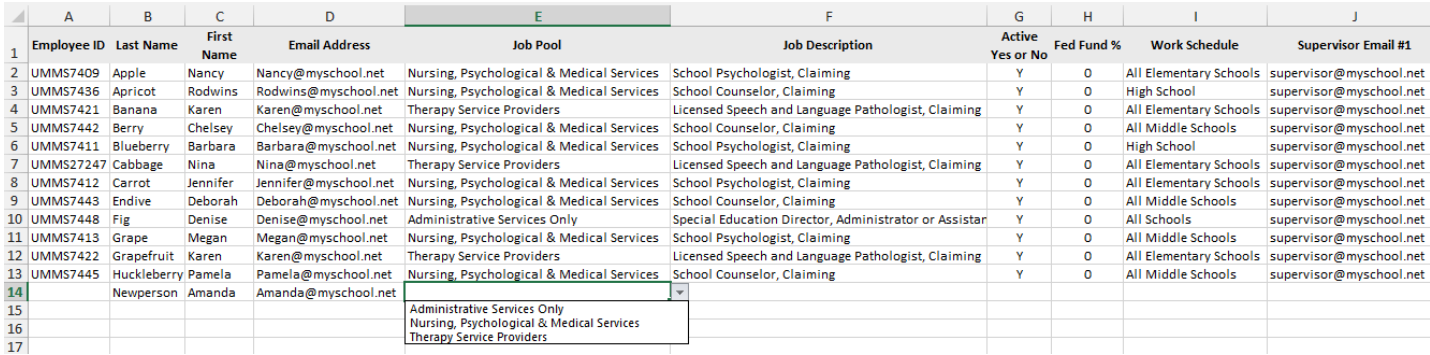

**De-activate participants** by highlighting the entire row that contains the participant's information, and deleting that entire row from the file.

*Tip This is most easily accomplished by clicking on the row number on the left hand side of the spreadsheet to highlight the row, then use the 'right click' of your mouse to bring up a drop down menu. Choose 'delete' from the drop down menu. You will know you completed this step correctly when the participant's information you selected to delete is gone from the spreadsheet, and there are no blank row(s) where the information used to be.*

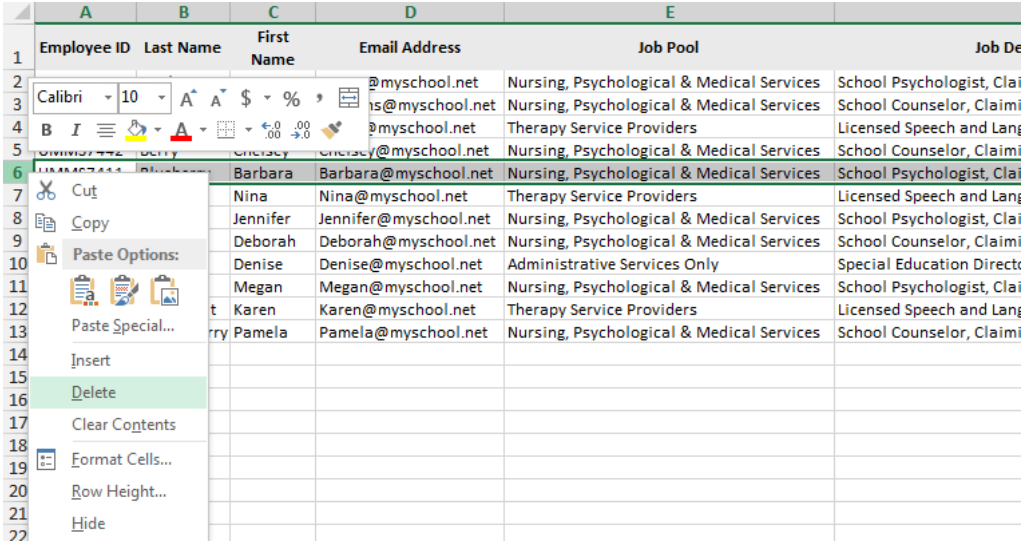

#### c. **Name and save your file**.

- i. Note there is no special naming convention requirement for the file name.
- ii. We suggest you name the file something that will be helpful and meaningful to you so that you can accurately identify the file when you browse for it.
- iii. File names cannot exceed 45 characters in length.
- iv. The file format cannot be changed (i.e. the file must be in the latest version of Excel (.xlsx)
- d. Click on the '**Import Participant File'** icon on the top right.

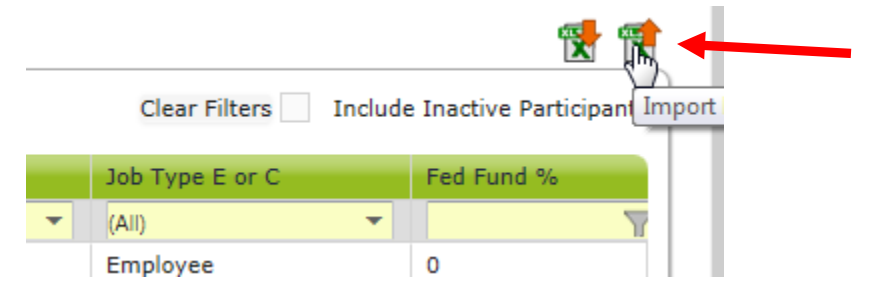

Confirm the Year, Quarter and School District Name, then click 'Browse.'

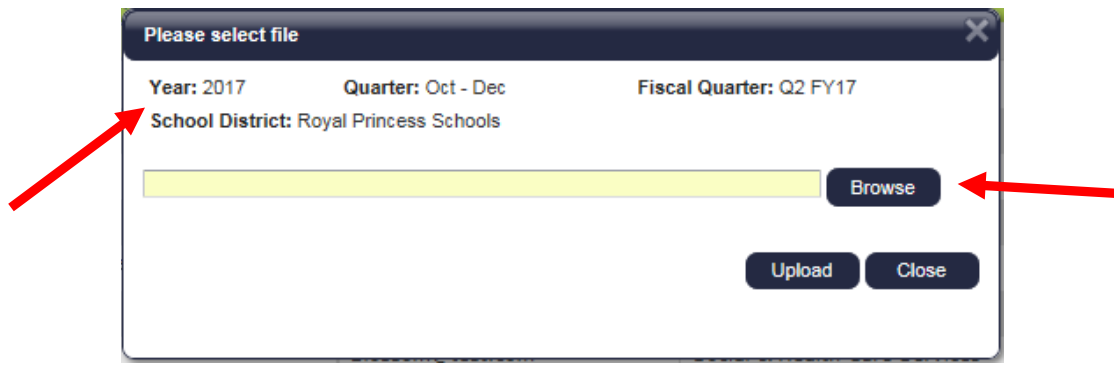

e. Select your file based on the name you assigned it and click 'Upload.'

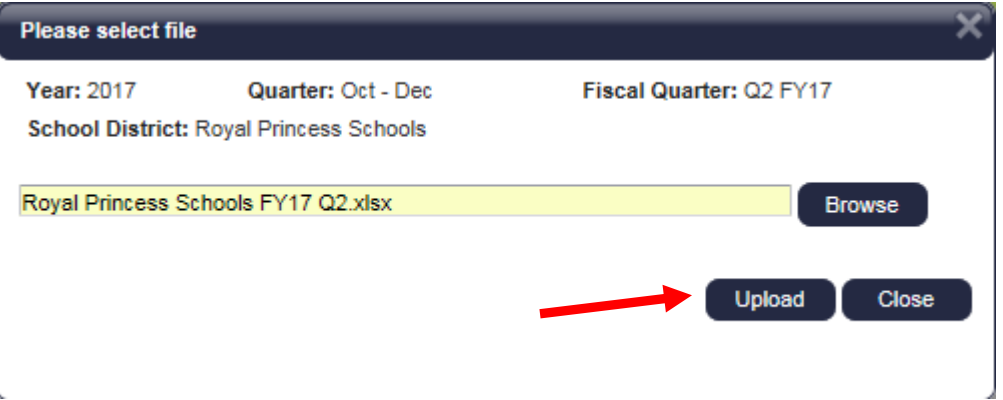

- f. Review the **Import Report** to verify the changes. This report identifies all changes that your upload file will make to your list of participants. These changes are detailed in three (3) sections:
	- i. New Participants
	- ii. Deactivated Participants
	- iii. Upload Changes

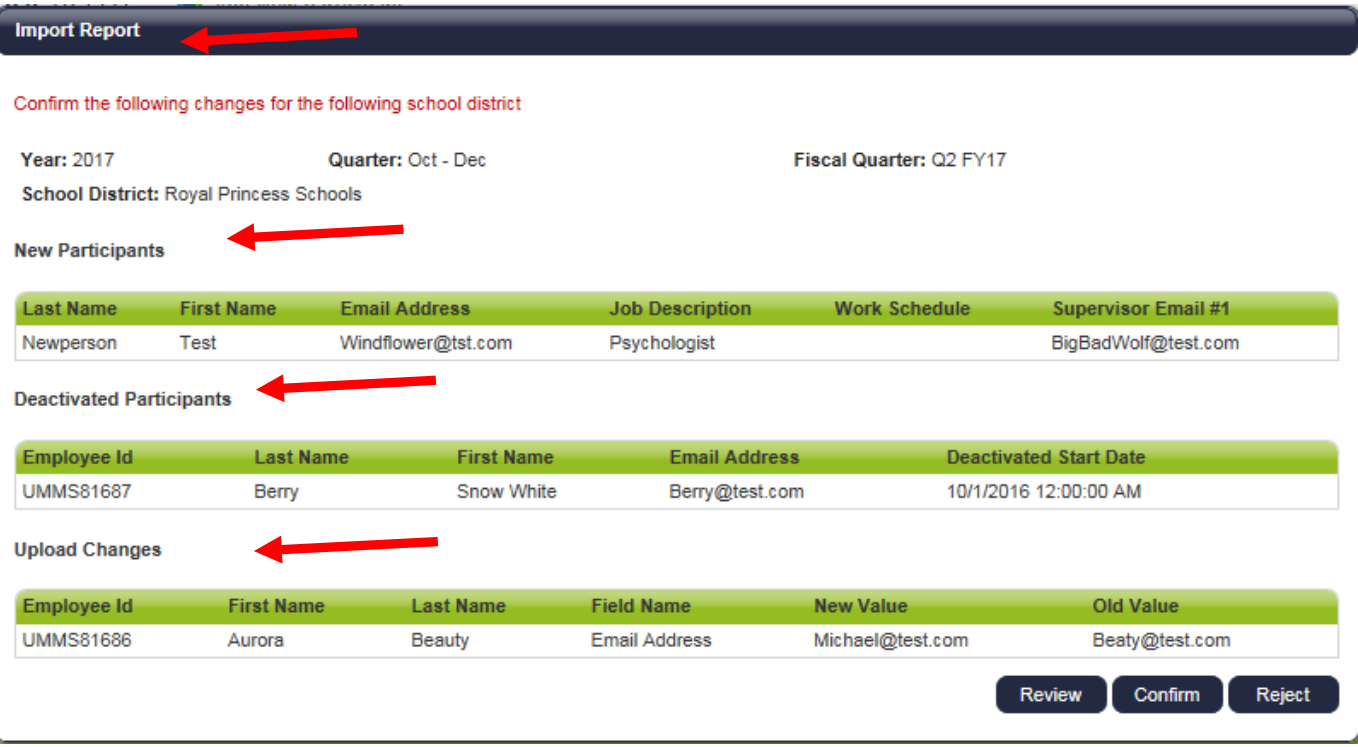

- g. **Review the changes** to make sure that everything is accurate. Then you must choose one of the following actions:
	- i. **Review**: Click this button to export an Excel version of the report for further review. This is helpful if you have made many changes and would like more time to check that they are all correct.

*Note: If you select this option, you will need to return to the 'Import Status'*  tab *screen later to 'confirm' or 'reject' the upload file.*

- ii. **Confirm**: Click this button to confirm that the changes in the file are accurate and to process those changes.
- iii. **Reject**: Click this button to reject the upload file if errors have been found. Once an upload file has been rejected, you then need to correct and re-upload a new file.

h. Click on the **Import Status** tab, click on the Excel Report icon to open the Import Report and **Confirm** it if the report is still in Review status. It should be 'successful' when done.

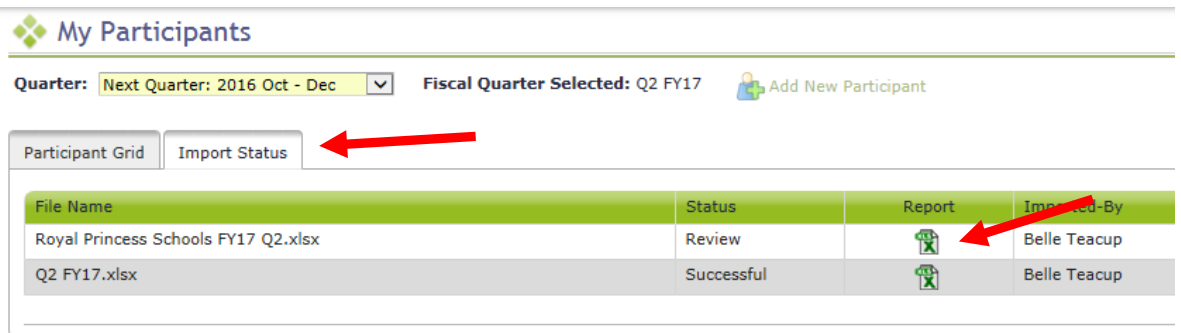

#### <span id="page-18-0"></span>**Complete Quarter – Finalizing Participant Management**

When all updates have been completed, and before the submission deadline listed in Section A, click 'Complete Quarter' in the lower right hand corner. This will confirm that you have completed your updates for the next quarter and it will lock the system. If for any reason, you realize you need to make changes after you have already marked a quarter as complete, contact UMMS to open the Participant Management screens for you.

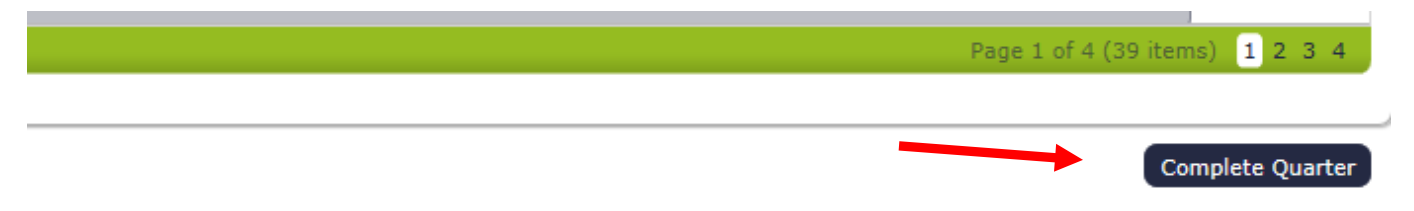

#### <span id="page-18-1"></span>**Change of Status Requests**

In the event that a random moment time study participant leaves the school district temporarily or permanently, or changes jobs and is no longer eligible to complete the time study, the designated time study contact must submit a Change of Status Request. Previously, this was completed by filling out a paper form and emailing or faxing in the information. Going forward, if someone is not able to participate in the Random Moment Time Study after moments have been generated, you can submit a Change of Status Request online using the My Participants screens.

All Change of Status requests will still be reviewed and processed by UMMS to make sure the requests are only submitted in a valid scenario and that moments are handled appropriately. Please note that if a request for a Leave of Absence is submitted, the participant will not be deactivated. In this case, they will be 'excused' from answering moments during the period of their leave of absence, but they will remain as an active participant in the system in anticipation of their return to work.

To submit a Change of Status Request, first locate the staff member on the My Participants grid, and click on their Employee ID number.

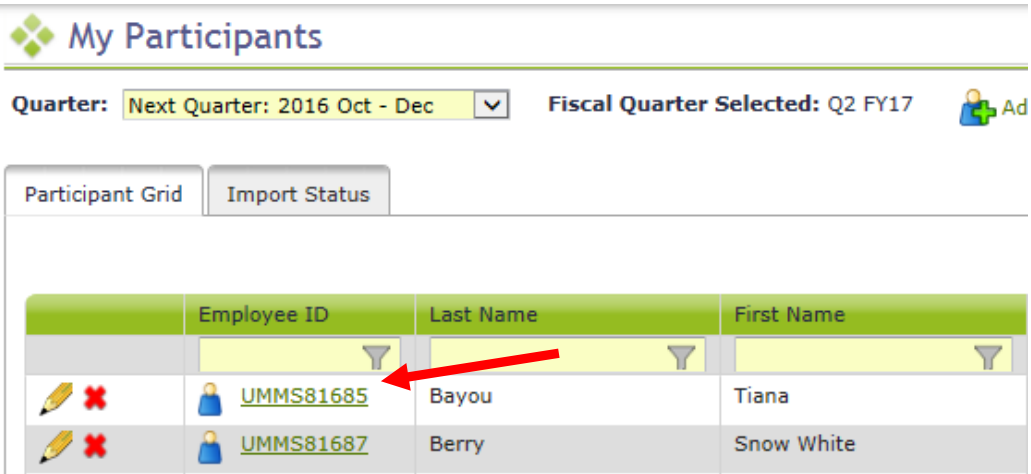

a. From the Edit Participant detail screen, click 'New Change of Status Request'

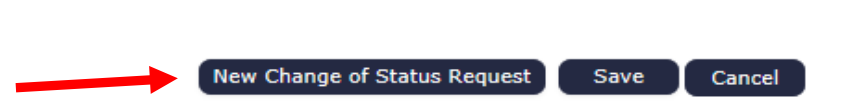

b. Select Change of Status Type from the drop-down menu.

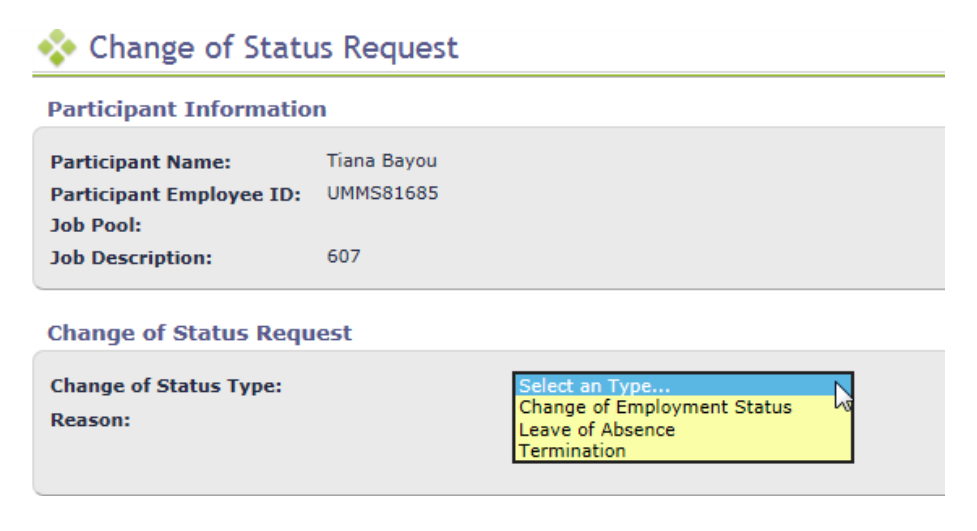

c. Depending upon the Change of Status Type, other questions will be asked. When completed, click Submit.

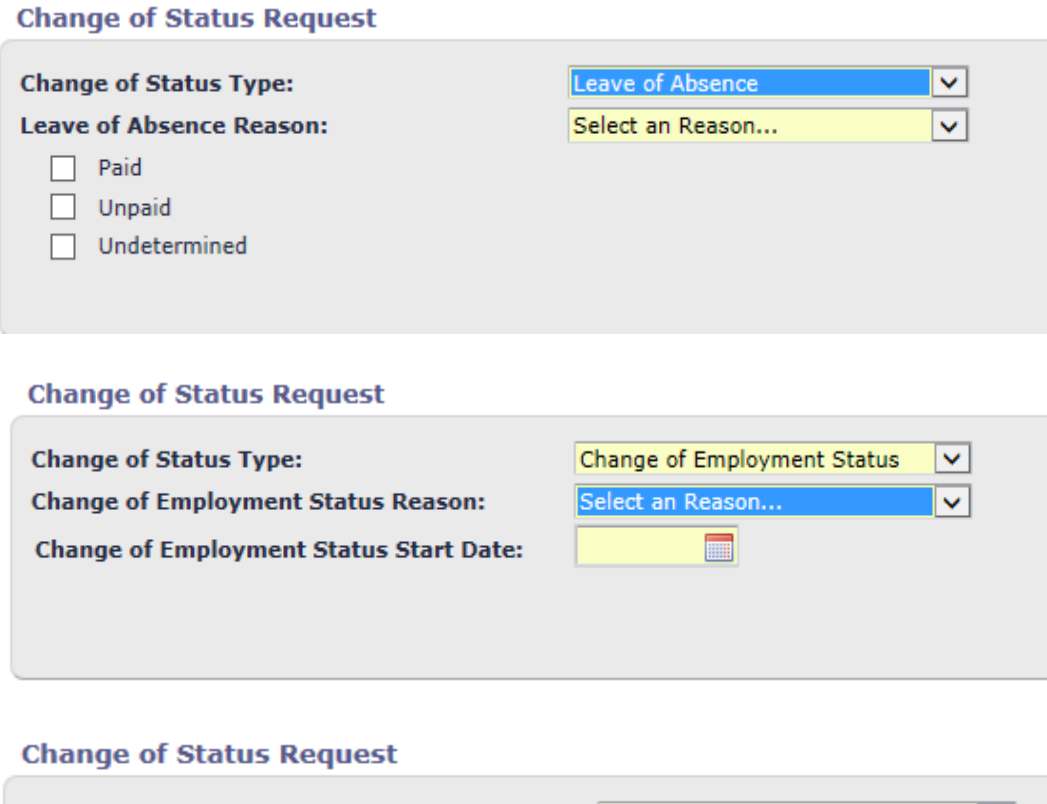

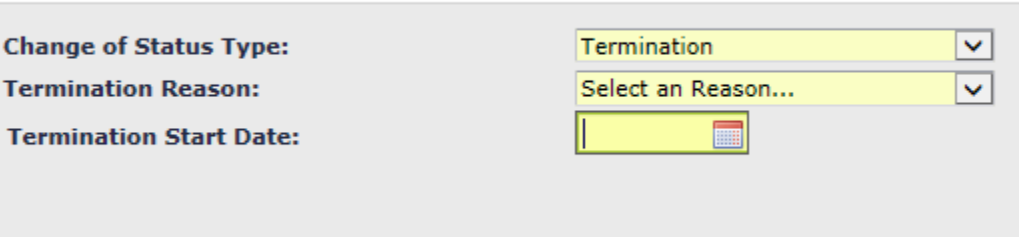

d. You will receive a confirmation message. Click 'confirm.'

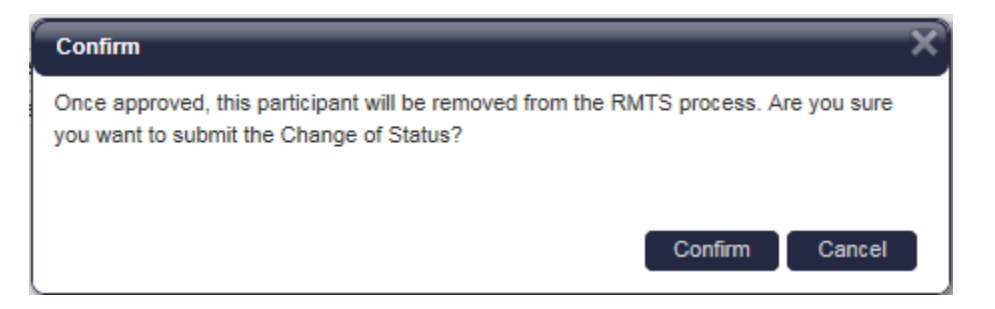

### <span id="page-21-0"></span>**F. Resources**

For assistance with the Random Moment Time Study, please e-mail [SchoolBasedClaiming@umassmed.edu](mailto:SchoolBasedClaiming@umassmed.edu) or call 1-800-535-6741, option 0.

Additional Web-based Program Resources:

Department of Social Services

Medicaid School Based Child Health Program Information

[http://portal.ct.gov/DSS/Health-And-Home-Care/School-Based-Health-Care-Program/School-Based-Child-](http://portal.ct.gov/DSS/Health-And-Home-Care/School-Based-Health-Care-Program/School-Based-Child-Health---SBCH)[Health---SBCH](http://portal.ct.gov/DSS/Health-And-Home-Care/School-Based-Health-Care-Program/School-Based-Child-Health---SBCH)

## <span id="page-22-0"></span>**G. Appendix A**

### **Direct Service Job Pools and Job Descriptions for RMTS**

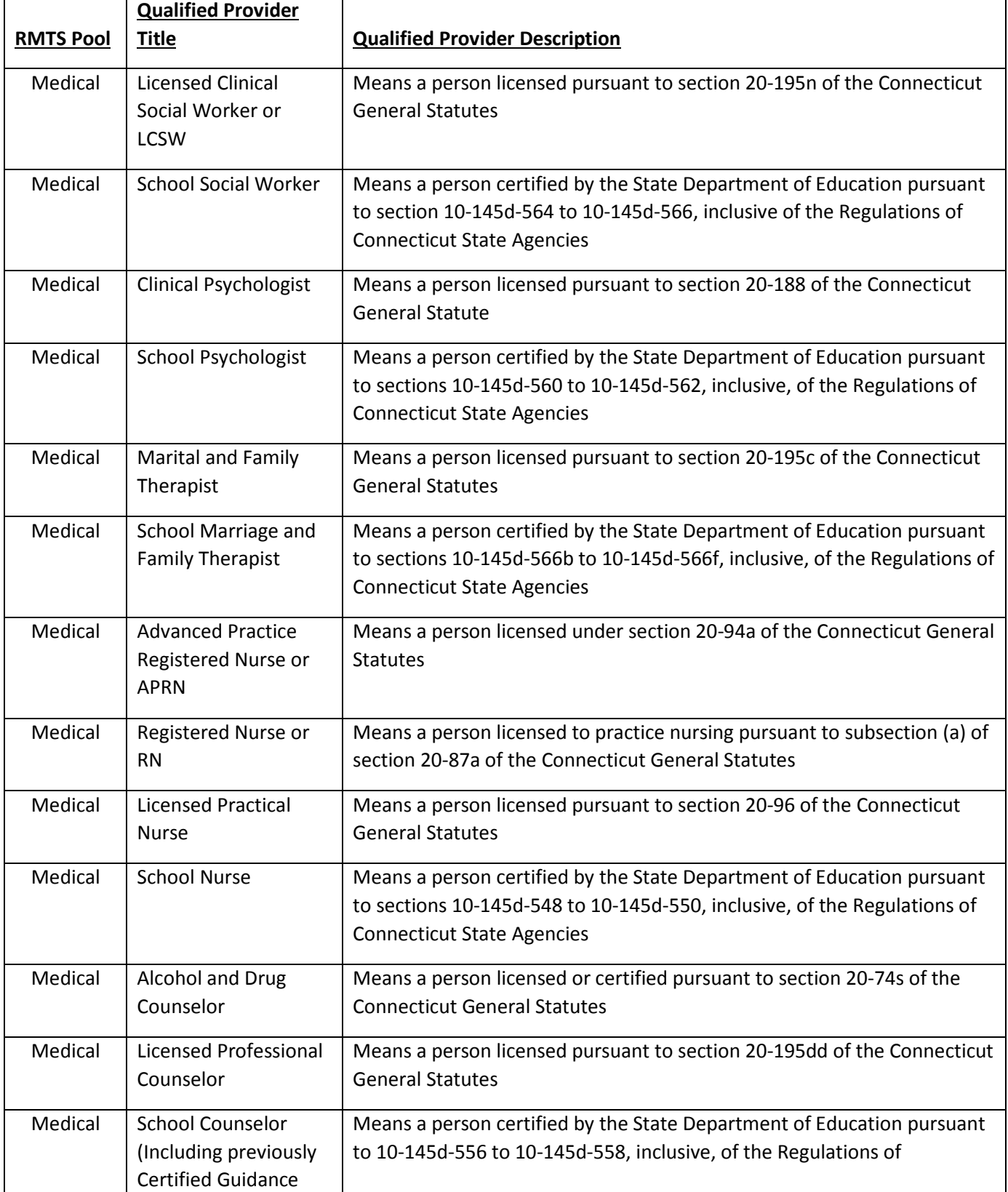

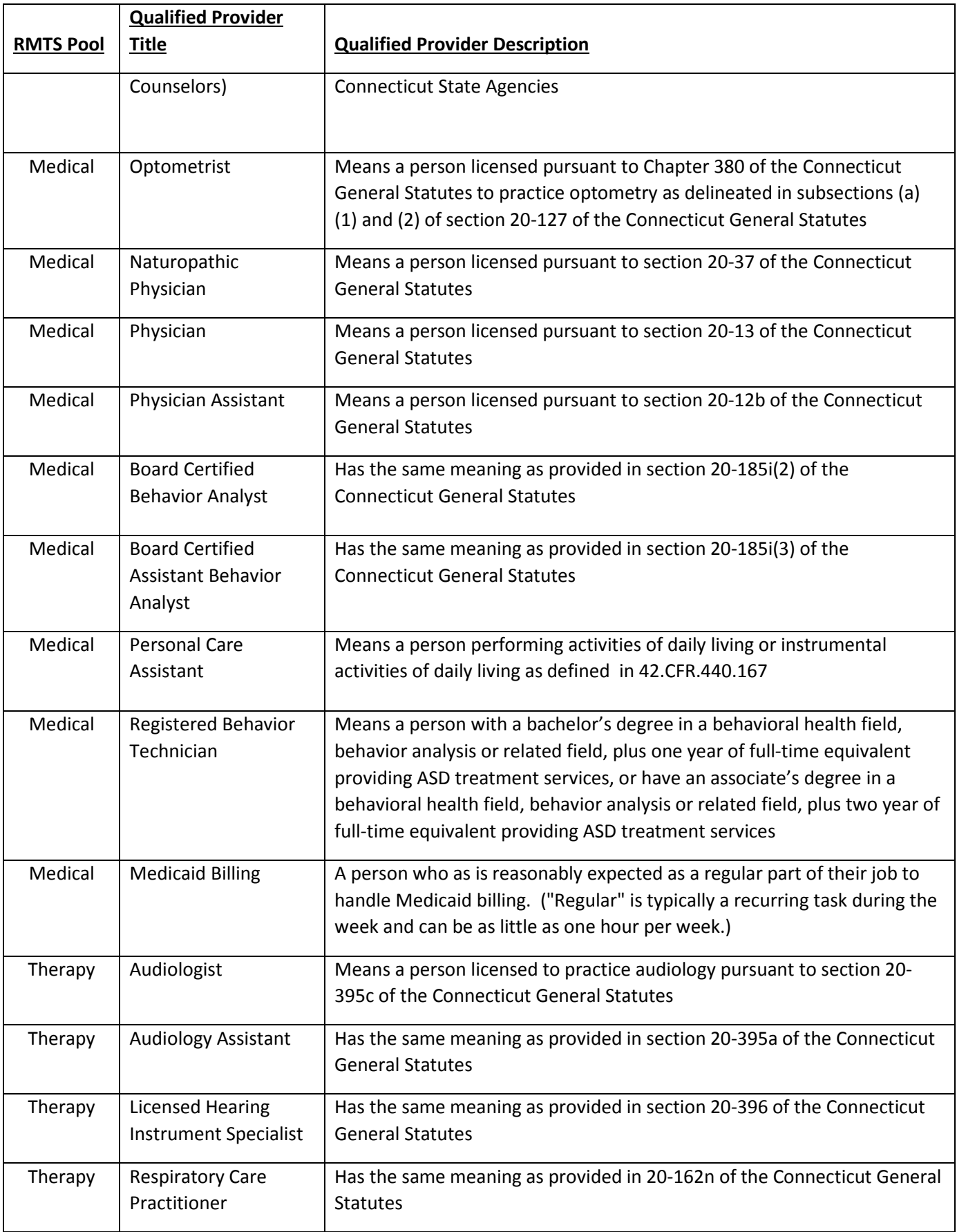

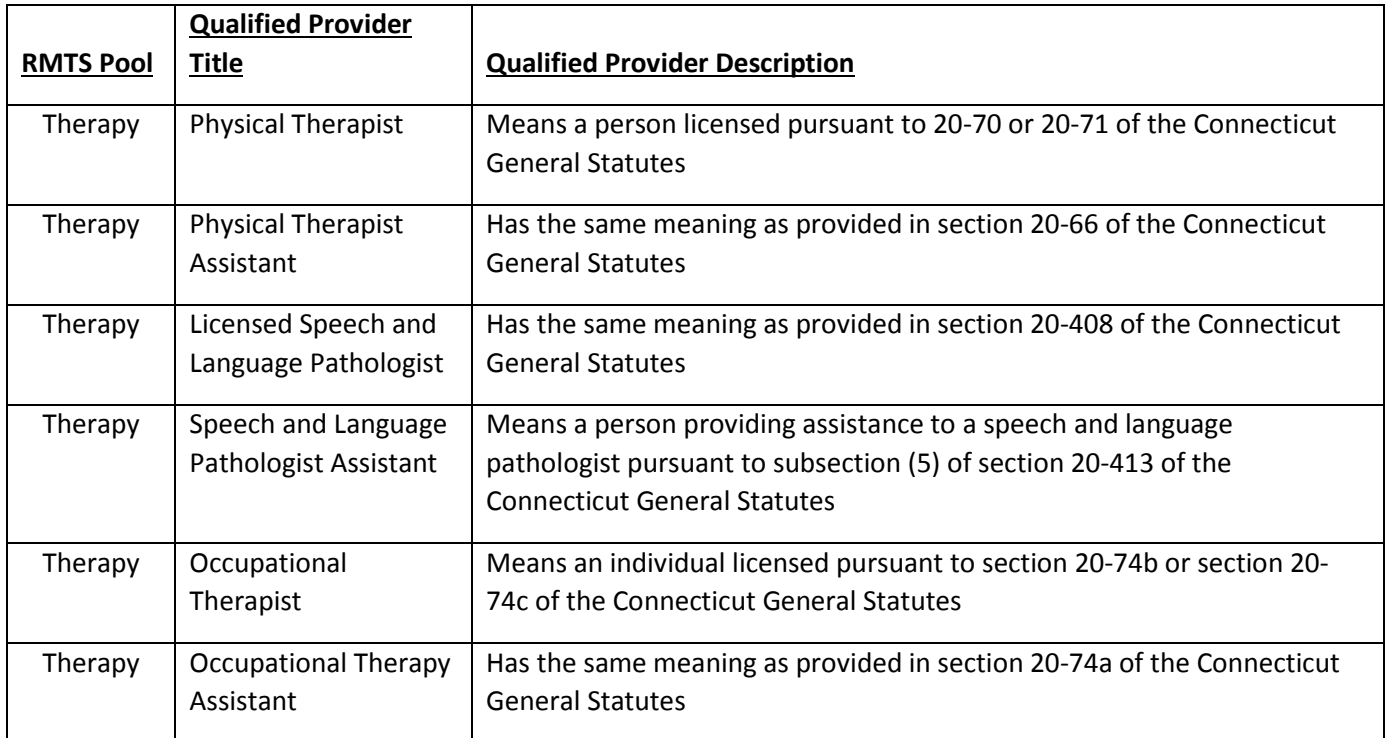

#### **Administrative Only Job Descriptions for RMTS**

Alcohol & Drug Counselor, Admin only Assistive Tech Consult Admin Only Audiologist Assistant, Admin only Audiologist, Licensed, Admin only Board Certified Behavior Analyst, Admin only Board Certified Assistant Behavior Analyst, Admin only Clinical Psychologist, Admin only Licensed Hearing Instrument Specialist, Admin only Licensed Professional Counselor, Admin only Licensed Speech & Language Pathologist, Admin only Marital & Family Therapist, Admin only Medicaid Coordinator/Clerk Naturopathic Physician, Admin only Nurse (APRN), Licensed, Admin only Nurse (LPN), Licensed, Admin only Nurse (RN), Licensed, Admin only Occupational Therapist, Admin only Occupational Therapy Assistant, Admin only Optometrist, Admin only Personal Care Assistant, Admin only Physical Therapist Assistant, Admin only Physical Therapist, Admin only Physician Assistant, Admin only Physician, Admin only Psychiatrist, Licensed, Admin only Pupil Services Personnel, Director Pupil Services Support Personnel Registered Behavior Technician, Admin only Respiratory Care Practitioner, Admin only School Counselor, Admin only School Marriage and Family Therapist, Admin only School Nurse, Admin only School Psychologist, Admin only School Social Worker, Admin only Special Education Department Support personnel Special Education Director, Administrator or Assistant Speech & Language Pathologist Assistant, Admin only Therapy Department Director, Administrator or Assistant Therapy Department Support Personnel